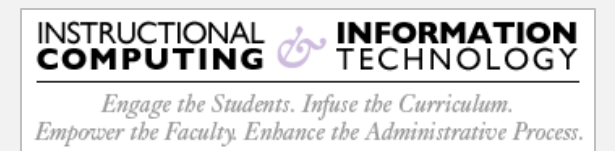

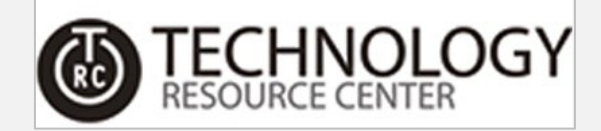

## **Access - Shared Mailbox Outlook (Client)**

1. Launch **Outlook Client** and click on the **File** tab. This will open the **Account Information** window.

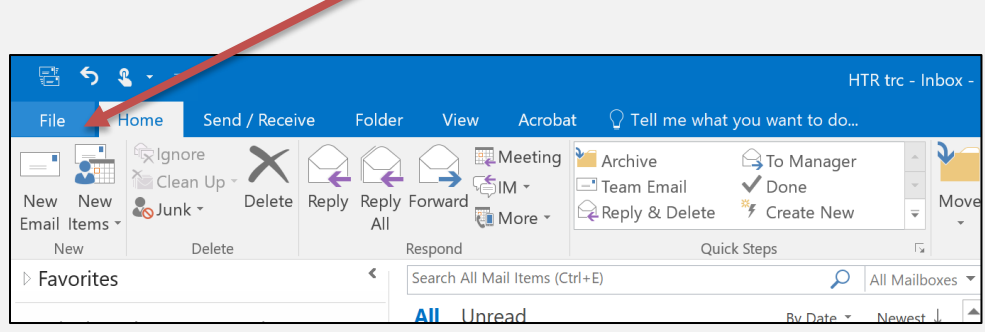

2. In the **Account Information** window, click on the **Account Settings** button and the select **Account Settings** from the drop-down menu.

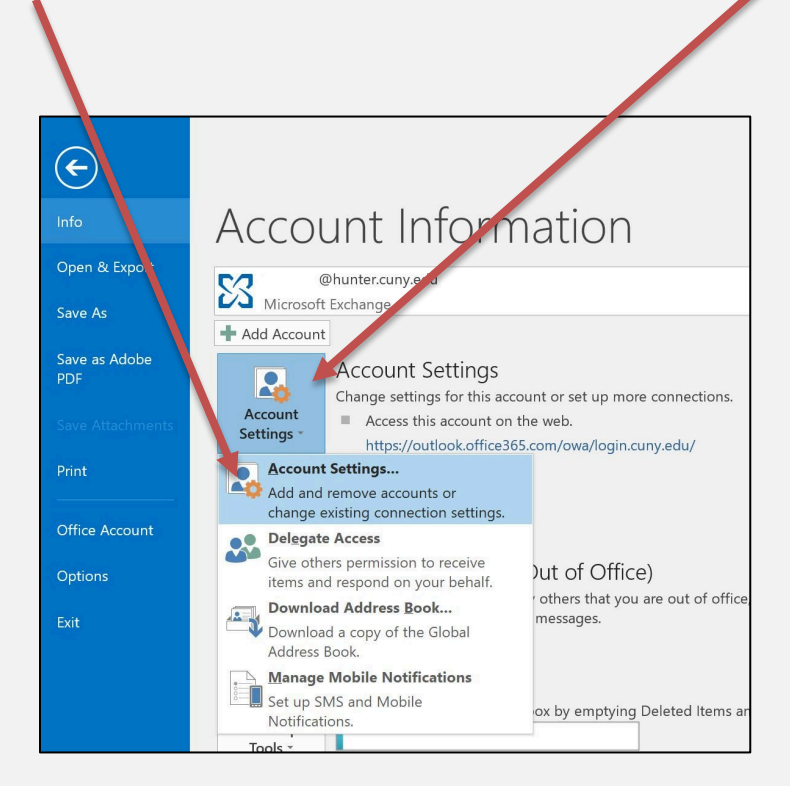

3. In the **E-Mail Accounts** window, select your account from the list and click the **Change…** button.

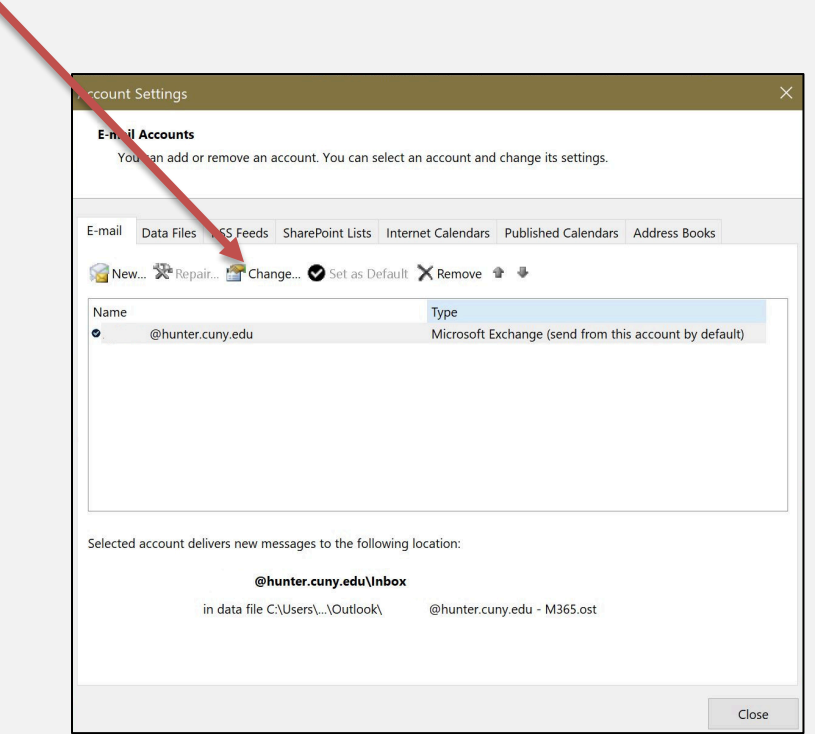

4. In the **Change Account** dialog box, click the **More Settings …** button located in the lower right-hand corner..

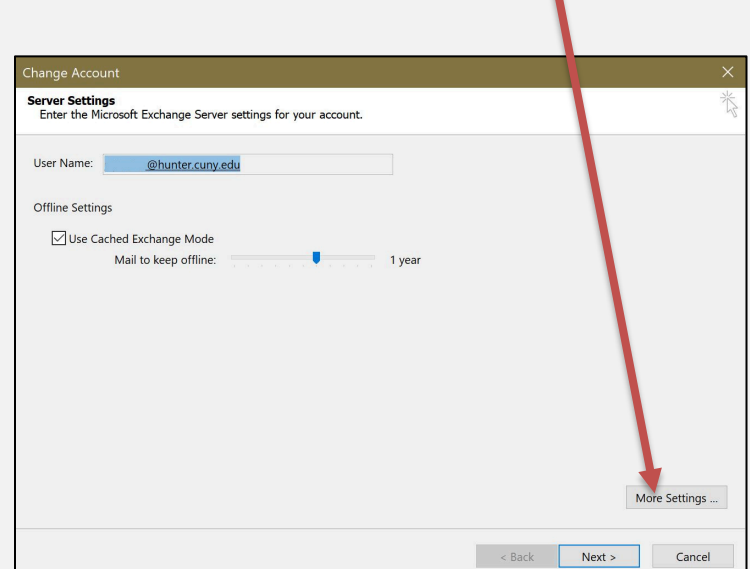

5. The **Microsoft Exchange** dialog box will now be open. Click the **Advanced** tab.

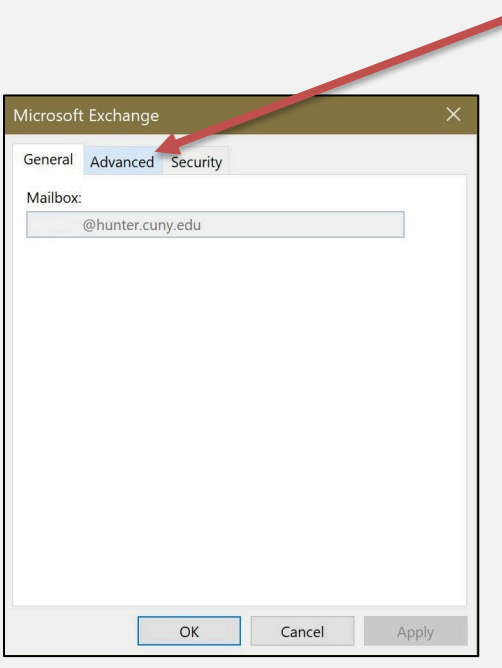

6. In the **Advanced** tab, click the **Add…** button in the **Mailboxes** section of the dialog box.

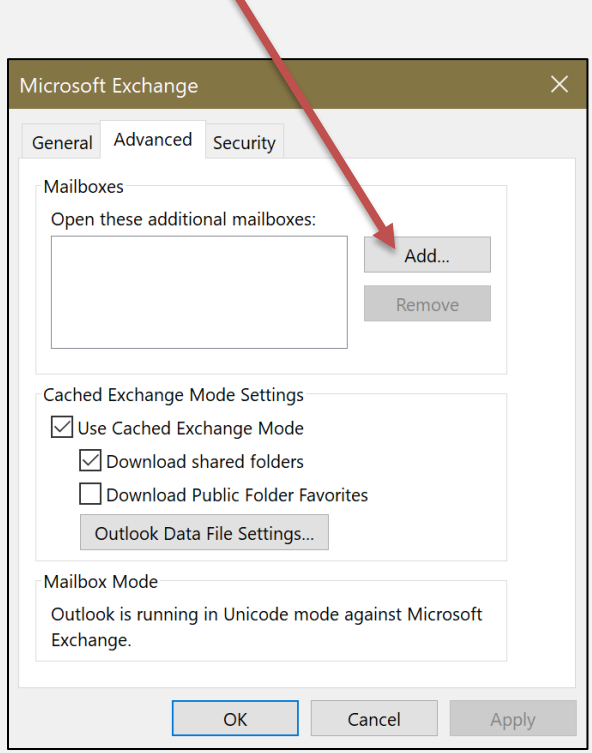

7. Click in the **Add Mailbox:** text box and type the name of the shared mailbox you would like to add. Please note, this is a keyword search, therefore a partial name search is ok. Then click the **OK** button.

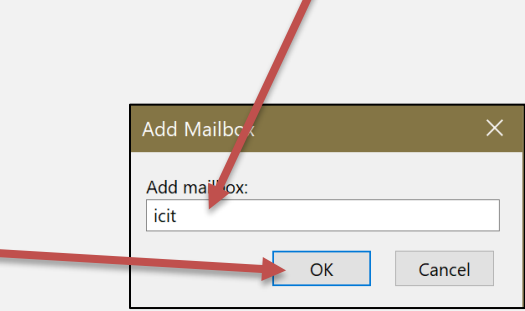

8. Select the shared mailbox you would like to access from the list in the **Change to** results box. Click the **OK** button. On the next dialog box, click the **OK** button again.

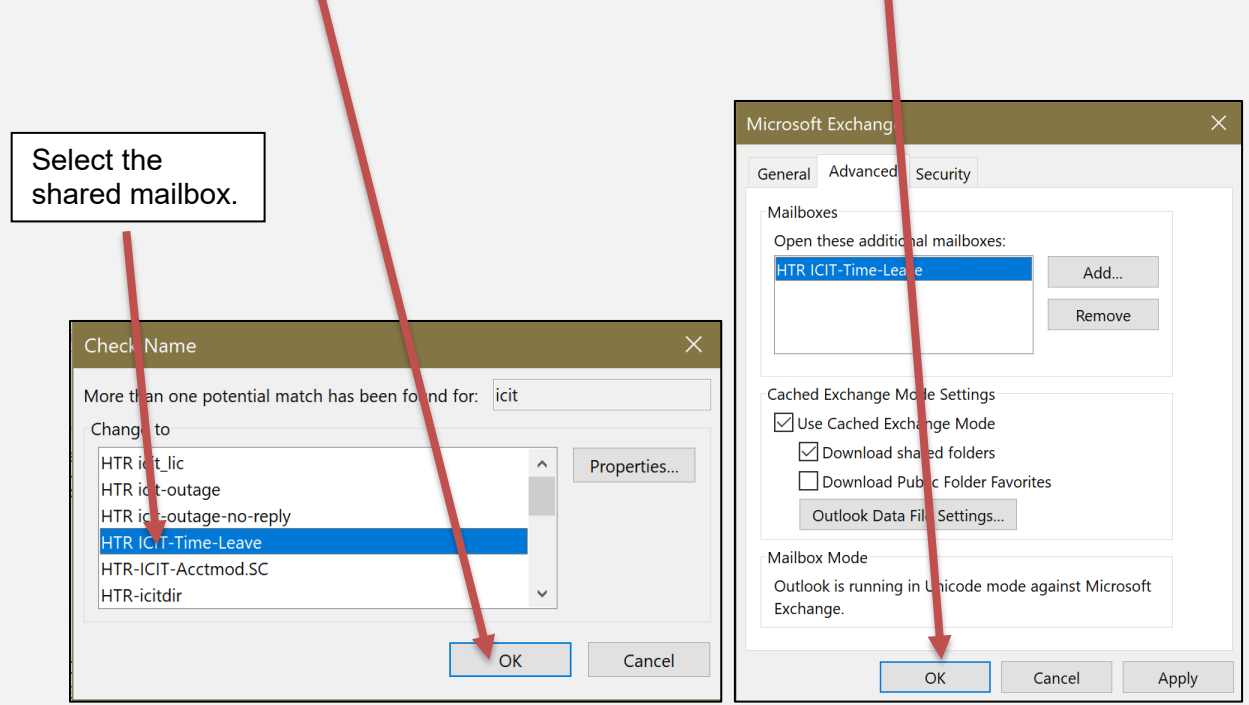

9. Click the **Next** button.

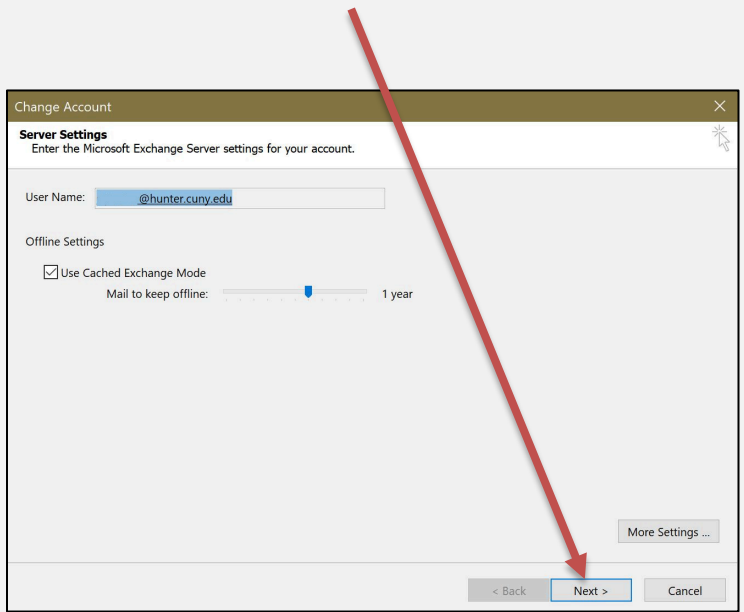

10. On the **Change Account** dialog box, click the **Finish** button.

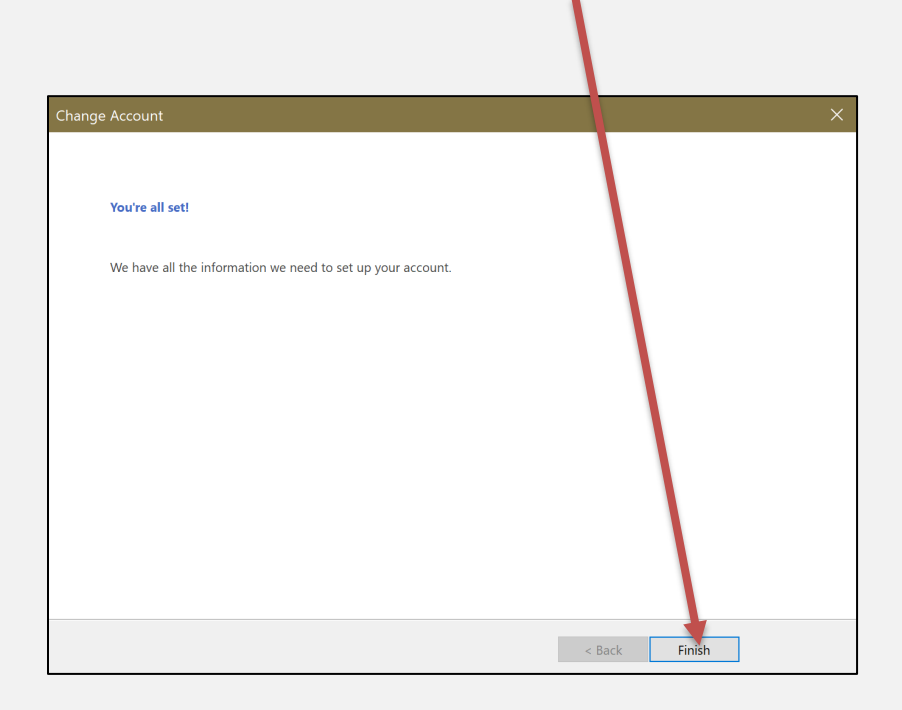

11. Click the **Close** button.

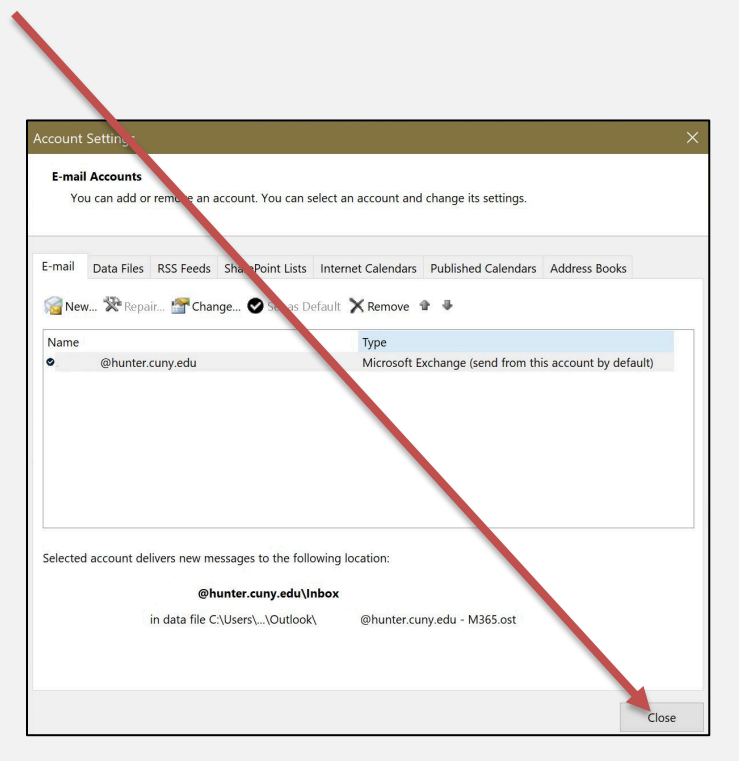

12. You will now see and have access to the newly added shared mailbox!

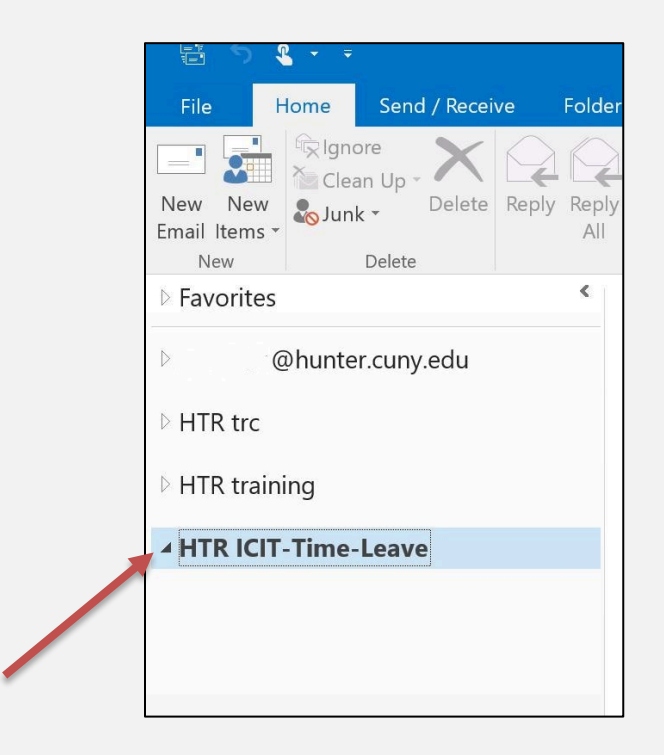